## *MOODLE*

## *MANUAL DEL ESTUDIANTE*

## *CURSO INTERNET; SERVICIOS BÁSICOS*

*Autores: Dr Jorge Luis López Presmanes*

 *Msc. Alfredo Martínez-Aparicio Roig Msc. Jorge Villa Hernández Msc. Jesús Olivera Reyes Lic. Alain Lamadrid Vallina*

## **Manual del Estudiante**

La Educación en Línea (On Line Education) se define en el uso de Internet (o alternativamente una red de área local, LAN) para acceder a los materiales de estudio y de esta forma interactuar con el contenido, el profesor y los estudiantes entre sí, fortaleciendo los conocimientos adquiridos durante el proceso de aprendizaje, para construir el significado personal de lo aprendido y crecer a partir de la experiencia alcanzada en este tipo de enseñanza. ¿Qué es el Moodle?

Moodle: acrónimo de su nombre en inglés (Modular Object Oriented dynamic Learning Environment) que se puede traducir como Entorno dinámico orientado a objetos modulares, es un paquete de software para la creación de cursos y sitios Web basados en las herramientas del Internet. Es un proyecto en desarrollo diseñado para dar soporte a un marco de educación social constructivista.

Moodle se distribuye gratuitamente como Software libre. Básicamente esto significa que Moodle tiene derechos de autor (copyright), pero que usted tiene libertad de poder copiar, usar y modificar Moodle siempre que acepte: proporcionar el código fuente a otros, no modificar o eliminar la licencia original y los derechos de autor, y aplicar esta misma licencia a cualquier trabajo derivado de él.

El presente manual le brindará ayuda para:

- Desplazarse en un ambiente de e-Learning.
- Navegar dentro del curso.
- Identificar los elementos clave del curso, por ejemplo: Temas, Bloques,

Actividades y Recursos.

- Usar los módulos de actividades que integran el curso.
- Interactuar con el profesor y con otros participantes del curso.

#### Introducción

El curso asume que el profesor del curso le ha confirmado que usted tiene al menos el conocimiento básico del uso de una computadora, incluyendo el ratón y el teclado.

Adicionalmente, se asume que usted está familiarizado con el uso y navegación en páginas de Internet o en Intranet.

Esta guía es una introducción a las bases para participar en e-Learning (cursos en línea).

La apariencia actual de la pantalla esta determinada por los parámetros establecidos en su computadora y puede aparecer una diferencia pequeña contra los ejemplos mostrados en esta guía.

Por favor sigua los pasos en el orden mostrado hasta que termine completamente, al menos la sección de navegación básica.

Acceso al sitio Web de los cursos.

Abra el sitio Web utilizando la dirección que le proporciono el profesor o el administrador del sitio.

#### **Acceso al sitio Web de los cursos***.*

Abra el sitio Web utilizando la dirección que le proporciono el profesor o el administrador del sitio.

Si usted no tiene una cuenta registrada, necesitas primero crear una.

Lea con cuidado el texto bajo el encabezado "¿Es la primera vez que accede a este sitio? Después pulse el botón "Comience ahora creando una cuenta".

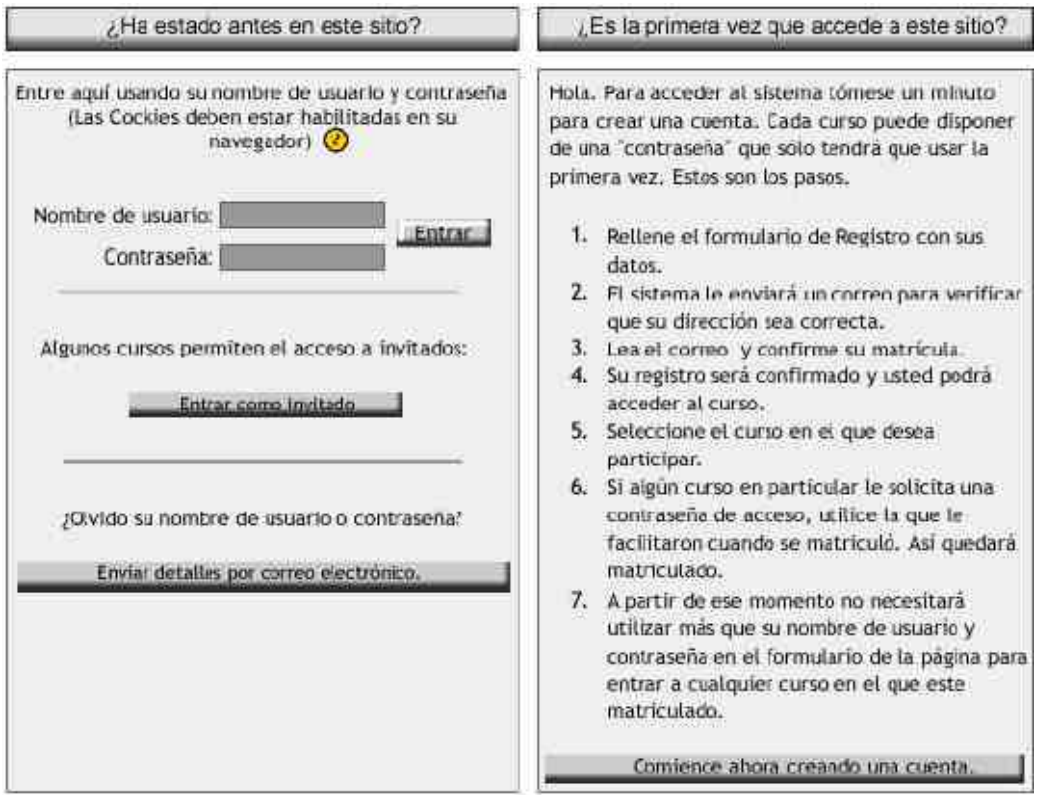

Para obtener acceso total a los cursos, necesita crear una nueva cuenta en el sitio Web del curso. Cada uno de los cursos individuales puede requerir, la primera vez que acceda, una "Contraseña de Acceso",

si este es el caso, usted necesitará la clave más tarde.

Los siguientes son los pasos que debe seguir para acceder a los cursos:

• Pulse en el vínculo de instrucciones "Nueva Cuenta" o pulse el botón "Comience ahora

creando una cuenta".

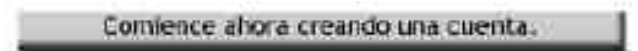

• Llene la forma con la información requerida. En la mayoría de los casos usted definirá su

Nombre de Usuario y Contraseña

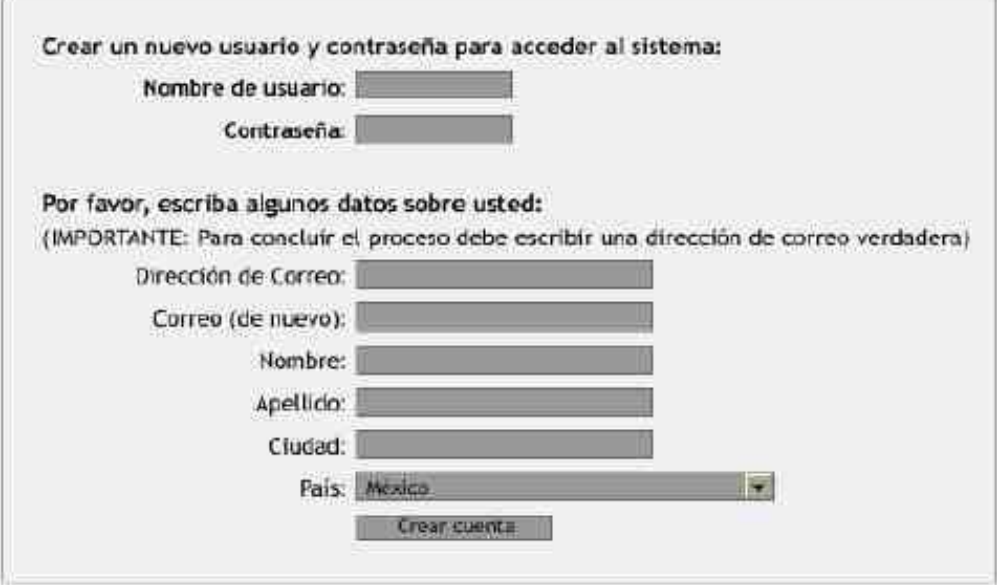

• El sistema enviará un mensaje inmediatamente a la dirección de e-mail que usted declaró en la forma de registro.

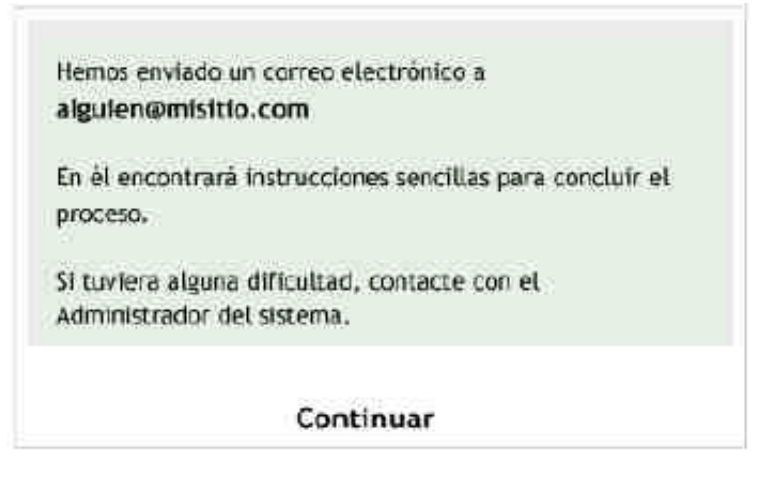

• Cuando reciba el e-mail, léalo y pulse el vínculo del sitio Web que contiene.

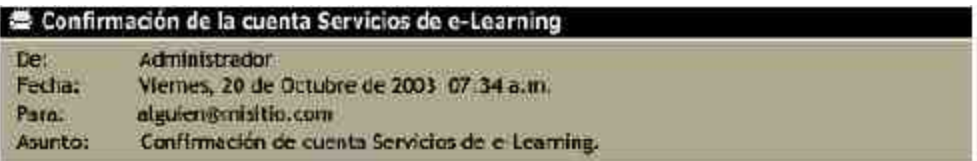

• Su cuenta será confirmada, a partir de ese momento puede accesar.

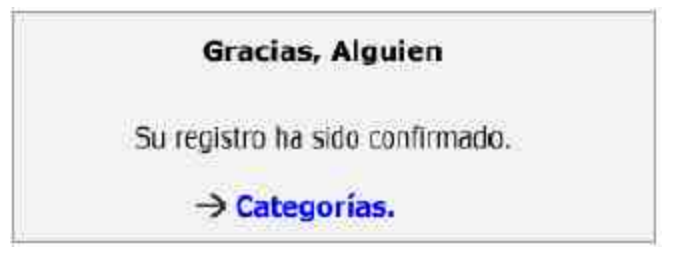

• Ahora, pulse en la opción "Categorías" o "Cursos" para ver los cursos disponibles.

### *Acceso a los Cursos.*

Cuando acceda a la opción "Categorías" o "Cursos" verá una lista de las categorías o de los cursos del sitio.

Busque en la categoría, el curso en el cual desea matricularse , pulsaremos entonces "Herramientas Básicas".

 $\mathbf{B}^{\prime\prime}$  .

Categorías: Herramentas Básicos -

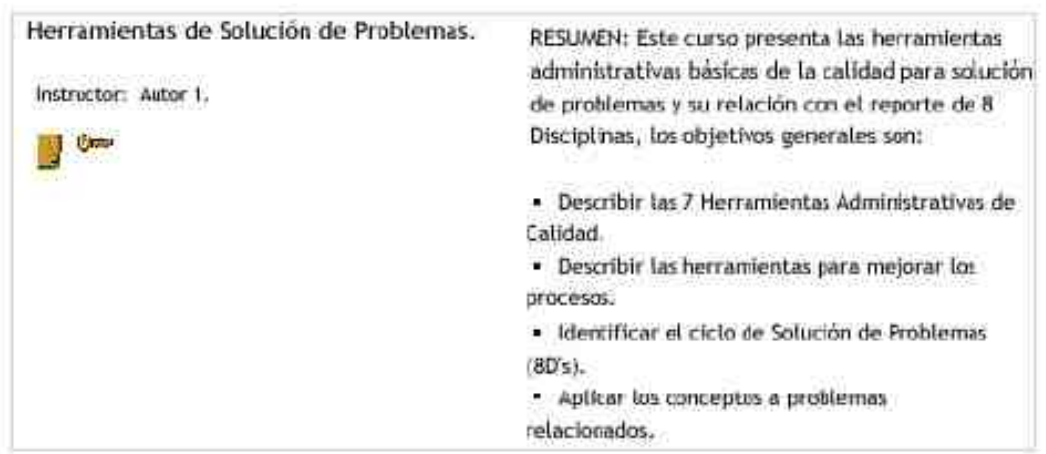

En esta opción se despliegan los cursos de esta categoría, cuando encuentre el curso que desea, pulse en el texto del titulo del curso. En este ejemplo nos matricularemos dentro de la categoría "Demos de Cursos", en el curso "Proceso de Solución de Problemas."

#### Proceso de Solución de Problemas.

Si no ha accesado nunca al curso, usted será enviado a la página de acceso, en donde deberá digitar su Nombre de Usuario y Contraseña en el área requerida, como se muestra abajo.

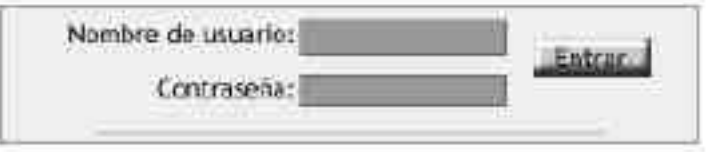

El Nombre de Usuario y la Contraseña son aquellos que usted especificó cuando creó su cuenta de acceso al sitio.

El curso estará protegido y solo los participantes a los que se les ha proporcionado la "Contraseña de Acceso" pueden entrar, por lo que usted verá un icono de "llave" cerca del titulo del curso.

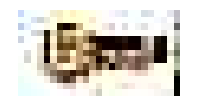

Cuando usted intente acceder un curso, que tenga anexo el icono de "llave", la primera vez se le presentará una pantalla en la cual deberá digitar la "Contraseña de Acceso" antes de poder proceder al contenido del curso.

> Este curso requiere el uso de una contraseña de acceso" que debería haber recibido del Administrador

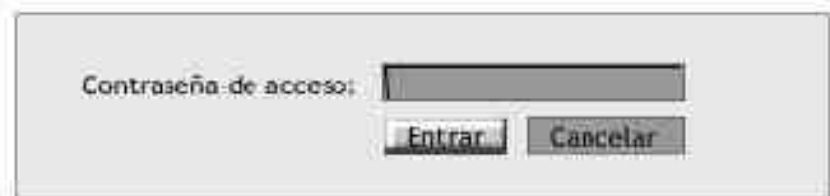

La "Contraseña de Acceso" le será proporcionado por separado, por favor no la dé a conocer a otros, a menos de que se lo requiera el profesor o el administrador del sitio.

Antes de continuar, es conveniente mencionar otro icono que puede encontrar en esta sección, el icono de "Invitado".

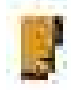

Este icono indica que el curso puede accederse por cualquier invitado que no este matriculado en el curso. A los Invitados no se les permite participar en las actividades del curso. En algunos casos, a los Invitados, se les solicita una Contraseña de Acceso para poder entrar al curso.

#### *Dentro del Curso.*

En esta sección haremos un recorrido rápido en el ambiente de los cursos. Algunos de los puntos serán descritos a mayor detalle posteriormente. Por favor te en cuenta que algunos temas no serán parte de todos los cursos, porque no son obligatorios para cada curso.

El titulo del curso se muestra en la parte superior izquierda de la pantalla. En este caso estamos en el curso:

En la parte superior derecha de la pantalla usted verá algo como lo siguiente:

## Usted esta en el sistema como Invitado (Entrar)

Esto le muestra su Nombre de Usuario (en este caso Invitado), si usted pulsa en invitado se presentará en pantalla su propio perfil, en donde puede acceder su información personal. Adicionalmente, tenemos la palabra "Entrar", si usted la pulsa podrá entrar al curso y al sitio Web, con su nombre de usuario y contraseña.

#### *Navegación Básica.*

Existen varias formas de moverse dentro del curso.

"Menú horizontal" - este es un menú colocado debajo del titulo del curso que nos muestra nuestra posición en el curso. Las notas bajo el menú siguiente nos aclararán el significado.

Inicio-SIA» PSP-D01 » Tareas » Evaluación Inicial del Proceso de Solución de Problemas.

• "Inicio-SIA": Pulsando aquí nos enviará a la pantalla general que muestra todos los cursos del sitio.

• "PSP-D01": Este es el nombre corto del curso, pulsando aquí nos enviará a la pantalla principal del curso.

• "Tareas": Pulsando aquí nos enviará a la lista de todos las tareas del curso.

• "Evaluación Inicial del Proceso de Solución de Problemas": Este se presenta en diferente color e indica que es la actividad que se esta llevando al cabo.

El ejemplo de arriba solo es una muestra de la forma que pueden tener los Menús horizontales. Fíjate en esto mientras navegas en el curso, te darás cuenta de los cambios que tiene para reflejar tu posición actual en el curso.

Otro método de navegación se encuentra al final de cada pantalla o actividad. Esta formado por un texto vinculado que te enviará a la pantalla general del sitio (donde se encuentra la lista de todos los cursos) o a la pantalla principal del curso actual. El vínculo mostrará la palabra para describir la pagina principal del sitio, por ejemplo "Inicio-SIA" en este caso, como sigue a continuación;

**Telleva a la pantalla de inicio.** 

o el nombre corto del curso (en este caso "PSP-D01" que significa "Proceso de Solución de Problemas").

**PSP-DO1 DE TE lleva al menú del curso.** 

Los vínculos de texto se utilizan mucho en los cursos y para propósitos adicionales a la navegación, por ejemplo: para presentar información o para cambiar opciones de conectado a desconectado.

Dentro de una actividad de un curso usted puede moverse a otra actividad o recurso en el curso por medio de la siguiente opción:

 $\leq$  Ir a  $\sim$   $>$ 

Los botones de "Siguiente / Anterior" (mostrados abajo) te llevan hacia delante o hacia atrás dentro de las actividades y recursos en el orden en que aparecen en los temas del curso, si pulsas la flecha de la lista desplegable le permitirá seleccionar de la lista completa de temas en orden, un tema para navegar directamente a este tema.

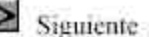

 $\leq$  Anterior.

**Siguiente** 

Anterior.

Tiene que estar conciente de que si usa cualquier opción para navegar hacia otra área del curso, el trabajo realizado no se registrará. Para evitarlo primero debe asegurarse de completar la actividad que esta realizando, por ejemplo: publicar en el foro un tema o guardar los cambios realizados.

A través del sitio Web y del curso usted encontrará textos que cambian de color y adquieren la condición de subrayados, cuando usted mueve el ratón sobre ellos. Estos textos son vínculos que, cuando se pulsan lo llevarán a donde se describe en el texto.

Finalmente, es posible navegar entre las páginas utilizando los botones de navegación de tu computadora en la página de Internet. Esto no se lo recomendamos, usted obtendrá resultados más consistentes utilizando las opciones de navegación dentro del sitio Web y dentro de las páginas del curso.

La página principal del curso esta dividida en un número de áreas específicas que usted encontrará con frecuencia (aunque no necesariamente todas como las mencionadas arriba). Daremos un vistazo rápido de estas áreas en las siguientes secciones.

Formatos de los cursos.

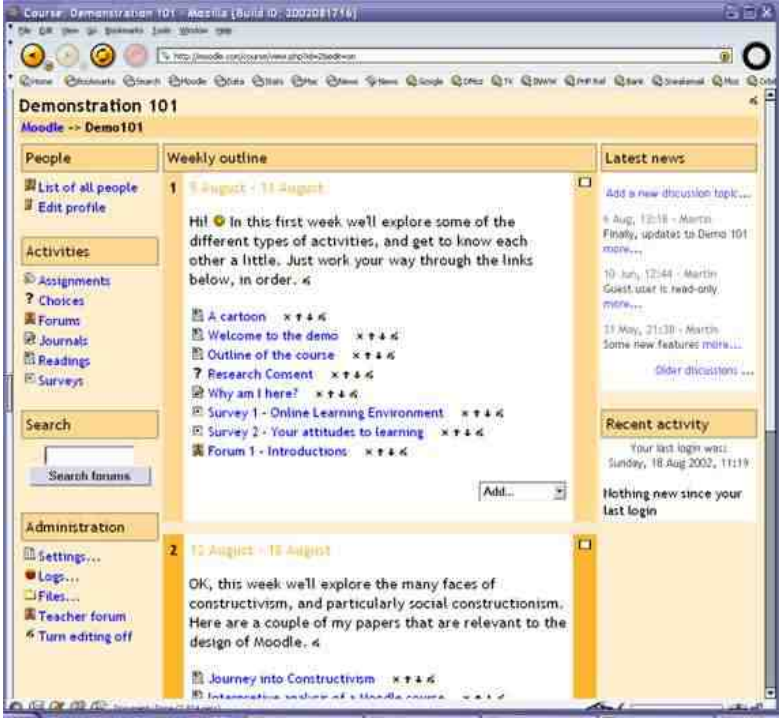

**Formato semanal:**

#### **Formato por temas:**

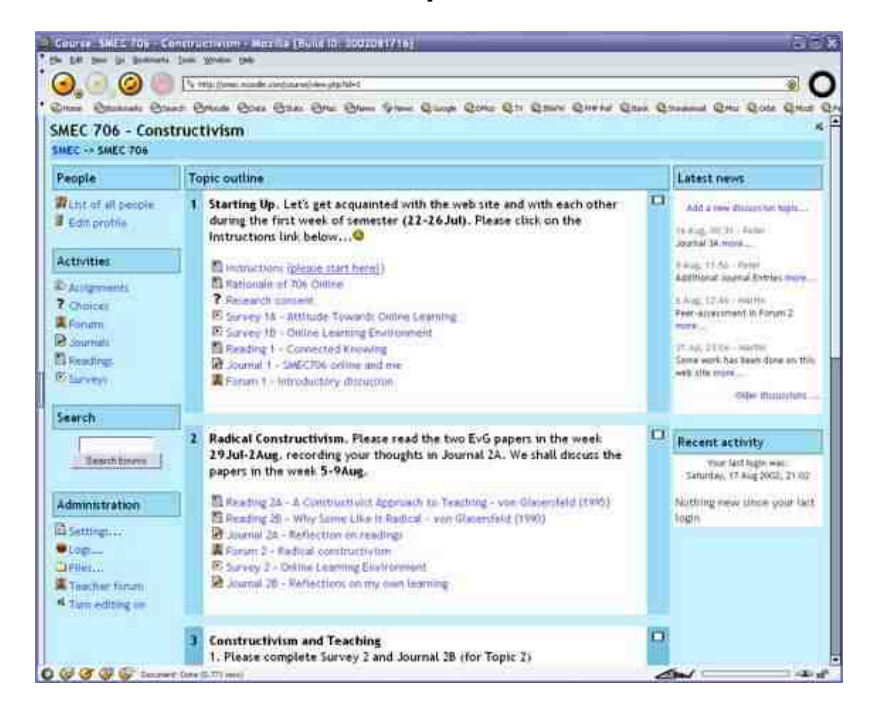

#### **Formato social:**

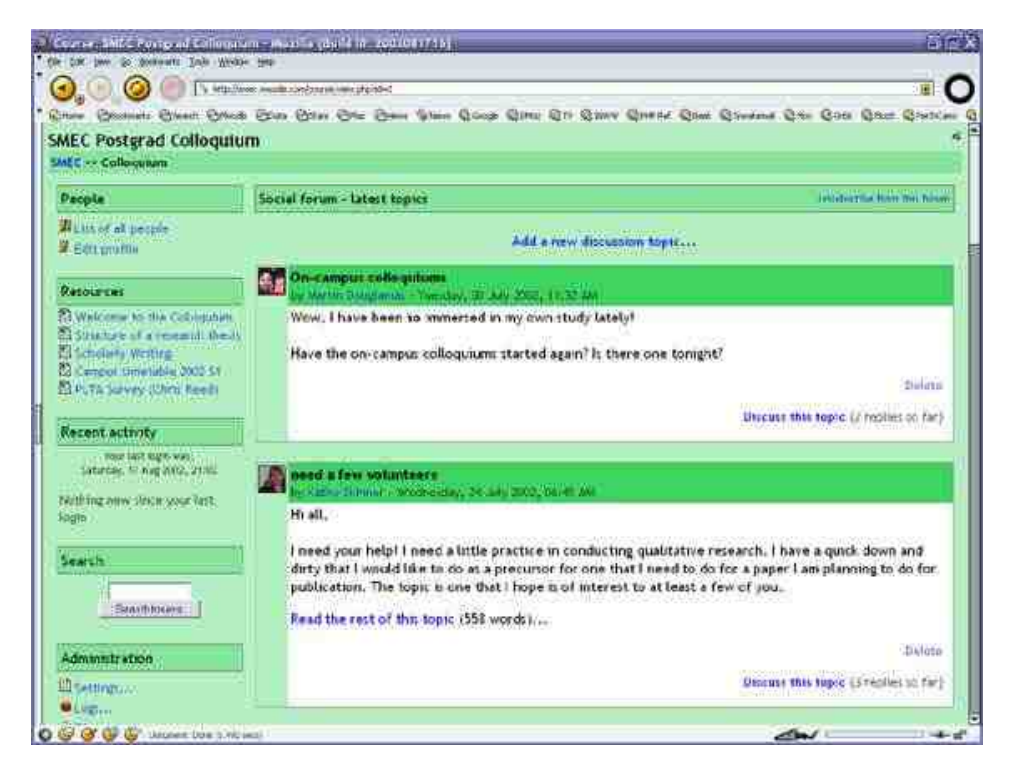

Advierta que los formatos semanal y por temas son muy similares en su estructura. La diferencia principal es que cada sección en el formato semanal cubre exactamente una semana, mientras que en el formato por temas cada sección cubre aquello que usted quiera. El formato social no usa mucho contenido y se basa o centra alrededor de un sólo foro, que se presenta en la página principal.

En el caso del curso Internet; servicios básicos hemos adoptado el formato por temas, los que son:

Tema1 Introducción.

Tema 2 Conexión de acceso remoto a Internet

Tema 3 Servicios básicos en redes

Tema 4 Introducción a la seguridad en redes

Tema 5 Introducción a la Infotecnología

En cada tema encontrará los ejercicios que debe realizar, las preguntas que debe contestar y enviar al profesor, las evaluaciones y los temas de discusión en el forum.

#### *Diagrama de Temas*

El Diagrama de temas frecuentemente se ubican en una columna en el centro de la página principal del curso. Estos son los temas en que el profesor ha colocado las actividades, recursos, etc. Y son los que integran los elementos ordenados del curso.

La columna de temas puede variar en su apariencia dependiendo de cómo el profesor ha diseñado el curso. Los temas pueden identificarse con un número, con un número y rango de fecha o simplemente con un nombre descriptivo. Ejemplos de identificación de temas se muestra a continuación:

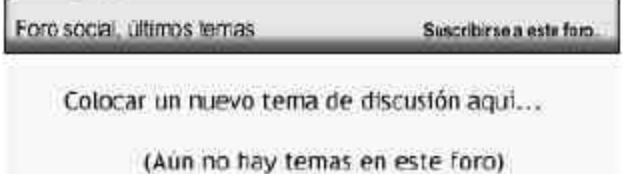

#### Diagrama de temas

 $\overline{1}$ 

 $\mathbf{z}$ 

**W**ikovedades Evaluación Inicial del Proceso de Solución de Problemas Examén Inicial del PSP

品<br>htroducción a la Solución de Problemas FD Evolución del Proceso Evaluación del Tema 1

Baherramientas utilizadas. Evaluación del Tema 2

#### Diagrama semanal

- 30 de Octubre 5 de Noviembre  $\mathbf{1}$ Evaluación Inicial del Proceso de Solución de Problemas Examén Inicial del PSP
- 6 de Noviembre 12 de Noviembre  $\overline{2}$ FD introducción a la Solución de Problemas 品 Evolución del Proceso Evaluación del Tema 2
- 13 de Noviembre 19 de Noviembre  $\overline{3}$ PaHerramientas utilizadas. Evaluación del Tema 3

п

п

⊓

Para los dos primeros tipos de temas de arriba, es posible enfocarse en un tema solamente y accesar los otros temas seleccionándolos de la lista desplegable. Esto puede hacer la navegación más conveniente donde hay muchos temas en un curso. Para lograr esto pulse el cuadro del área del extremo derecho del tema que quieras desplegar, ver ejemplo abajo.

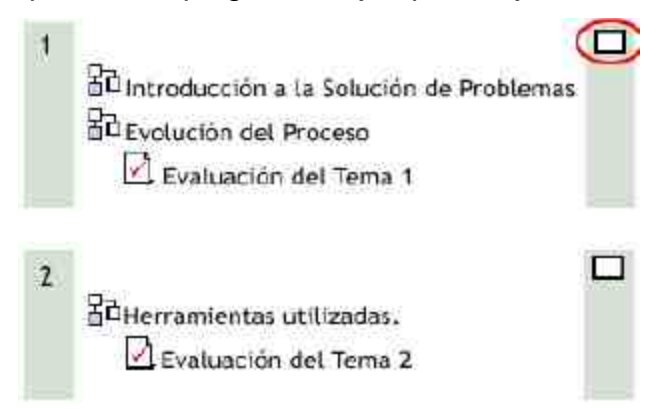

Al pulsar el cuadro se colapsarán los temas colocándolos en una sola vista. El proceso puede revertirse al pulsar uno de los dos cuadros que se muestran juntos a la derecha del área del tema.

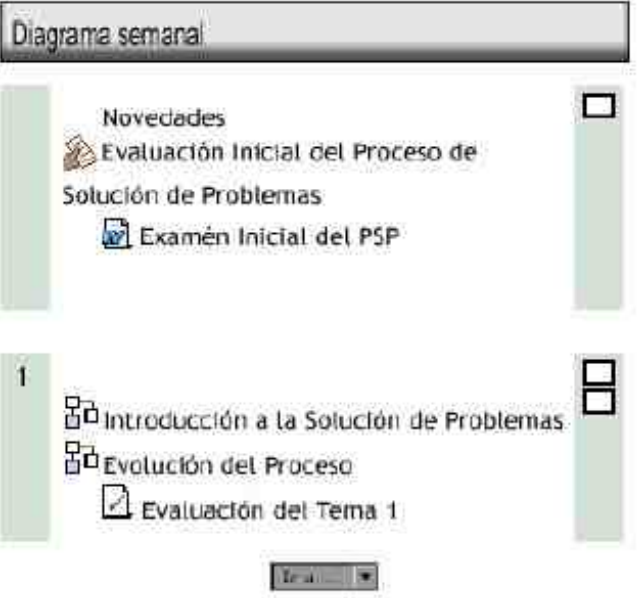

Cuando despliegue, el menú "Ir a…" le permitirá seleccionar otros temas para verlos.

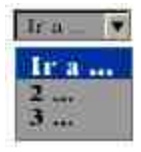

#### *Bloques.*

Los Bloques son las áreas de la pantalla que se encuentran a los lados en la página principal del curso.

Que cumplen un rango amplio de funciones que se describen a continuación:

#### **Bloque de personas:**

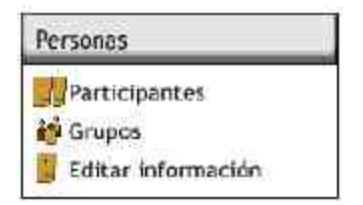

El bloque de personas proporciona vínculos a la lista de todos los participantes del curso, al pulsar en "Participantes" y a tu propia información pulsando en "Editar Información".

Algunas veces verás la referencia "Grupos" en este bloque. Esto significa que el profesor a establecido grupos separados entre todos los participantes del curso. La forma de cómo usted puede ver la información o interactuar con otros miembros del grupo (si esto esta permitido) dependerá de las necesidades del curso.

#### **Bloque de Usuarios en Línea.**

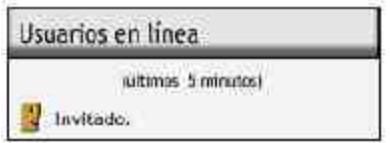

Este bloque muestra quien esta (o ha estado en línea) en el curso.

#### **Bloque vínculos de Temas / Secciones.**

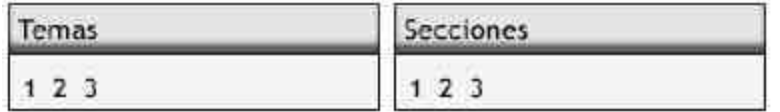

Pulsando en los números que se encuentran dentro de este bloque te llevarán a los temas específicos de este curso. (El titulo mostrado del bloque varía de acuerdo al arreglo de temas seleccionado por el profesor).

#### **Bloque de Actividades.**

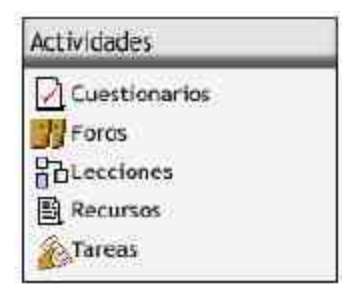

Este bloque muestra todos los tipos de actividades disponibles en el curso. Pulsando en el texto que esta a la derecha del icono de la actividad mostrará la lista de todas las actividades de ese tipo.

#### **Bloque de Búsqueda.**

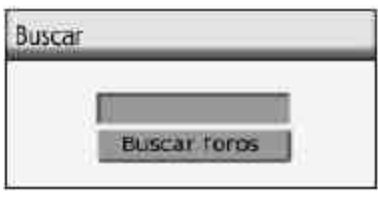

Este bloque se usa para buscar palabras de texto entre los diversos Foros que existen en el curso. El Forum es un tipo particular de actividad del curso que veremos más a detalle más tarde. Para buscar simplemente digite la palabra o palabras que desea encontrar en el campo de texto y pulse el botón "Buscar Foros"

#### **Bloque de mis Cursos.**

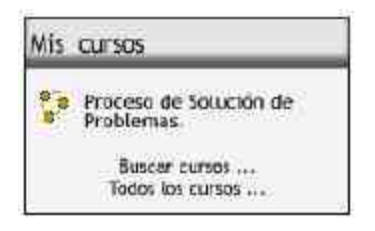

Este bloque muestra los cursos en los que usted esta matriculado y proporciona un vínculo para listar todas las categorías o cursos del sitio.

#### **Bloque del Calendario.**

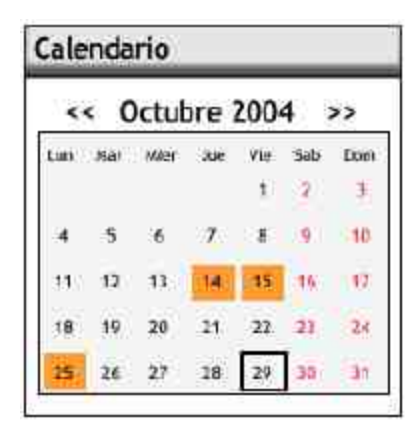

Como el nombre lo sugiere este bloque proporciona un calendario para el curso. El calendario será examinado en mayor detalle posteriormente.

#### **Bloque de Eventos Próximos.**

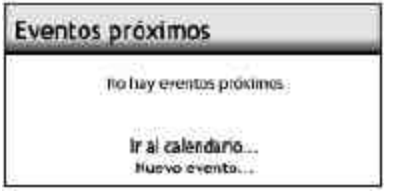

Este bloque muestra los eventos que se aproximan junto con los vínculos para ver el calendario y para crear un nuevo evento. El número de los próximos eventos y el período cubierto lo establece el profesor y puede variar dentro de los diferentes cursos.

#### **Bloque de Actividad Reciente.**

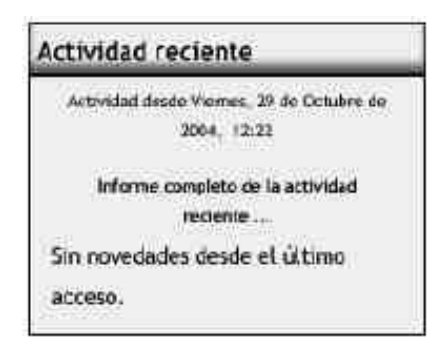

Este bloque muestra la actividad reciente dentro del curso junto con los vínculos a las actividades y un reporte completo de la actividad reciente. El número y naturaleza de los puntos dependerá de la cantidad y tipo de actividades del curso.

#### **Bloque de Últimas Noticias.**

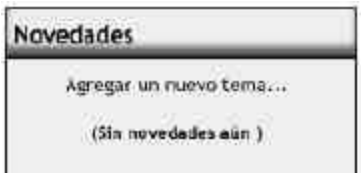

Este bloque muestra ligeros detalles de las noticias agregadas al Forum de Noticias del Curso, incluyendo quien publicó la noticia, el titulo de las noticias, la fecha y la hora. Al pulsar en la palabra "más..." se le llevará directamente a la nueva noticia.

#### **Bloque de Administración.**

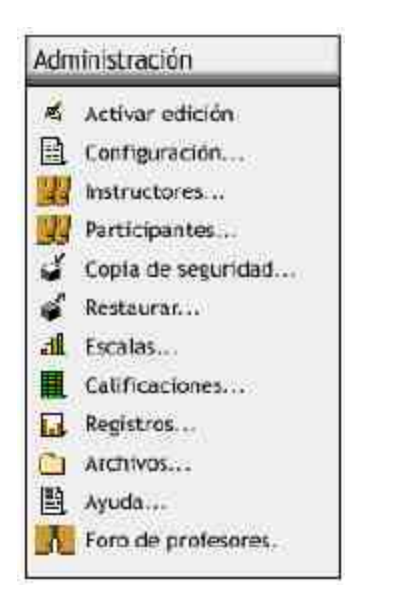

Este bloque contiene un vínculo al libro de calificaciones donde usted puede monitorear sus logros contra las actividades ya calificadas.

Pulse el vínculo de "Cambio de Contraseña" para acceder a la pantalla donde usted puede corregir los detalles de su contraseña.

Si esta disponible en su sitio el vínculo "Darme de Baja de PI..." le permitirá a usted darse de baja del curso actual.

#### **Módulos más utilizados que brinda esta plataforma**

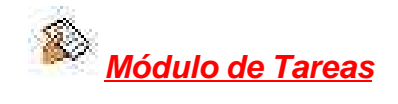

- Admite la presentación de cualquier contenido digital, Word, PowerPoint, Flash, vídeo, sonidos, etc.
- Los archivos pueden subirse y manejarse en el servidor, o pueden ser creados sobre la marcha usando formularios Web (de texto o HTML).
- Se pueden enlazar contenidos externos en Web o incluirlos perfectamente en la interfaz del curso.
- Pueden enlazarse aplicaciones Web, transfiriéndoles datos.

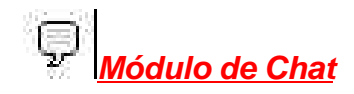

- Incluye las fotos de los perfiles en la ventana de chat.
- Soporta direcciones URL, emoticonos, integración de HTML, imágenes.
- Todas las sesiones quedan registradas para verlas posteriormente, y pueden ponerse a disposición de los estudiantes.

# *Módulo Foro*

- Hay diferentes tipos de foros disponibles: exclusivos para los profesores, de noticias del curso y abiertos a todos.
- Todos los mensajes llevan adjunta la foto del autor.
- Las discusiones pueden verse anidadas, por rama, o presentar los mensajes más antiguos o los más nuevos primeros.
- El profesor puede obligar la suscripción de todos a un foro o permitir que cada persona elija a qué foros suscribirse de manera que se le envíe una copia de los mensajes por correo electrónico.
- El profesor puede elegir que no se permitan respuestas en un foro (por ejemplo, para crear un foro dedicado a anuncios).
- El profesor puede mover fácilmente los temas de discusión entre distintos foros.
- Las imágenes adjuntas se muestran dentro de los mensajes.
- Si se usan las calificaciones de los foros, pueden restringirse a un rango de fechas.

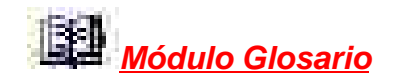

• Este módulo facilita la confección de un diccionario para un curso (Glosario Total) o para un Tema o Semana (Glosario Parcial) con las definiciones de términos utilizados en los recursos del curso.

- Estos términos del Glosario pueden ser vinculados automáticamente en cuyo caso aparecerán marcados en el texto al hacer clic se abre la definición del glosario. Se puede vincular el término del glosario a un enlace con una página Web o fichero de texto.
- Los profesores pueden permitir que los alumnos hagan entradas nuevas en el glosario.

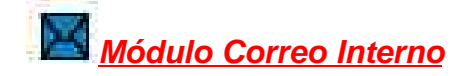

- El correo interno (InternalMail) permite enviar correos electrónicos en el marco de un Sitio o en un Curso.
- El administrador debe una vez instalado el módulo activarlo para todo el Sitio, haciendo un buzón y después crear buzones a los profesores.
- Debe dar la posibilidad a los profesores de crear el buzón del curso y buzones para los estudiantes.
- Se puede enviar correos a un contacto o a una lista de contactos creada al efecto.
- Este módulo es de nueva creación.

# *Módulo Cuestionario*

- Los profesores pueden definir una base de datos de preguntas que podrán ser reutilizadas en diferentes cuestionarios.
- Las preguntas pueden ser almacenadas en categorías de fácil acceso, y estas categorías pueden ser "publicadas" para hacerlas accesibles desde cualquier curso del sitio.
- Los cuestionarios se califican automáticamente, y pueden ser recalificados si se modifican las preguntas.
- Los cuestionarios pueden tener un límite de tiempo a partir del cual no estarán disponibles.
- El profesor puede determinar si los cuestionarios pueden ser resueltos varias veces y si se mostrarán o no las respuestas correctas y los comentarios.
- Las preguntas y las respuestas de los cuestionarios pueden ser mezcladas (aleatoriamente) para disminuir las copias entre los alumnos.
- Las preguntas pueden crearse en HTML y con imágenes.
- Las preguntas pueden importarse desde archivos de texto externos.
- Los cuestionarios pueden responderse varias veces.
- Los intentos pueden ser acumulativos, y completarlos tras varias sesiones.
- Las preguntas de opción múltiple pueden definirse con una única o múltiples respuestas correctas.
- Pueden crearse preguntas de respuesta corta (palabras o frases).
- Pueden crearse preguntas tipo verdadero / falso.
- Pueden crearse preguntas de emparejamiento.
- Pueden crearse preguntas aleatorias.
- Pueden crearse preguntas numéricas (con rangos permitidos).
- Pueden crearse preguntas de respuesta incrustada (estilo "*cloze*") con respuestas dentro de pasajes de texto.
- Pueden crearse textos descriptivos y gráficos.